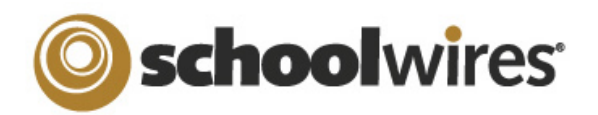

# © schoolwires<sup>®</sup> Centricity ™ 2.0 Section Editor Help Card

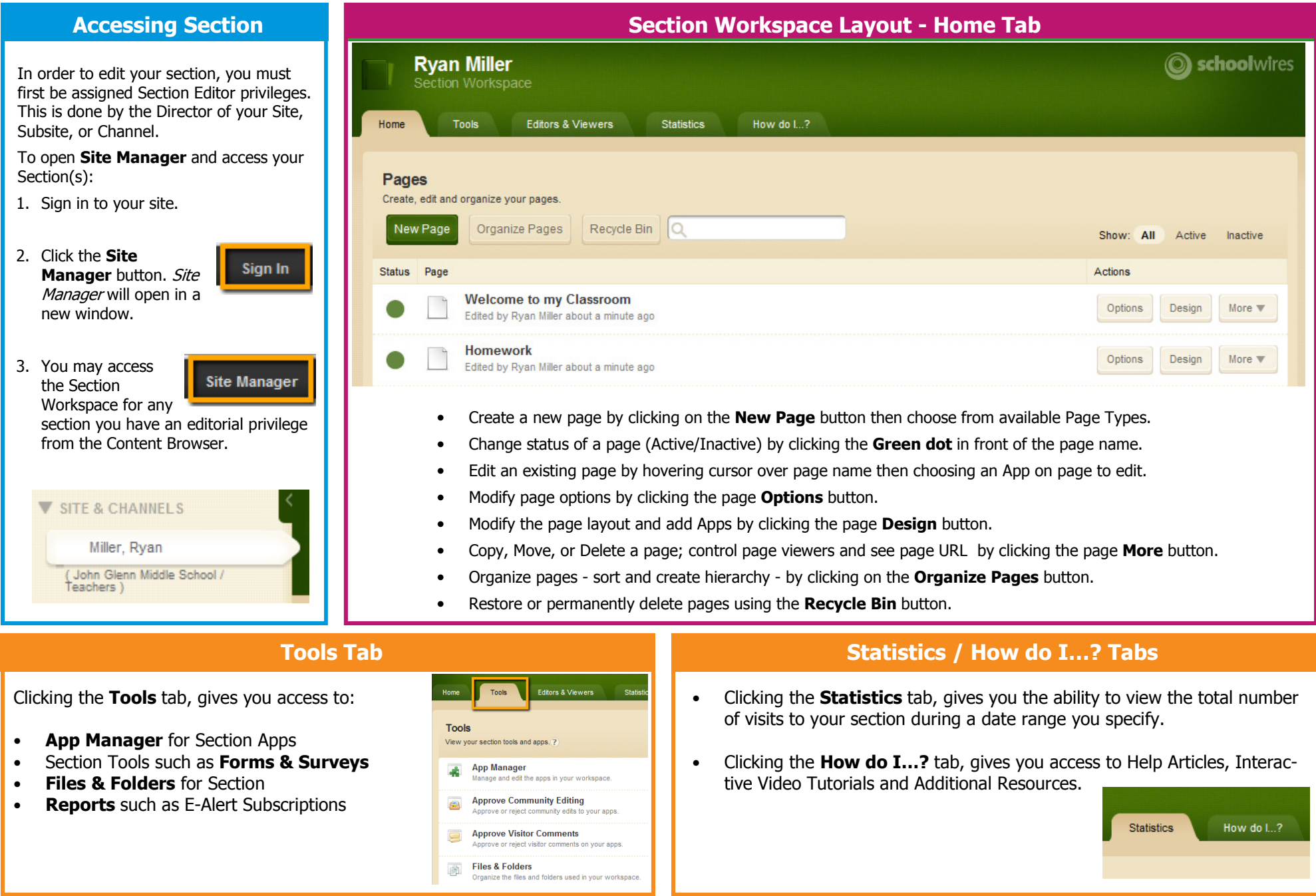

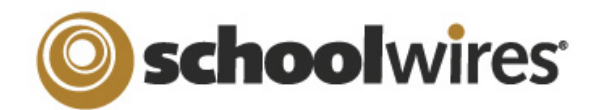

## Centricity ™ 2.0 Section Editor Help Card

### Editors and Viewers Tab

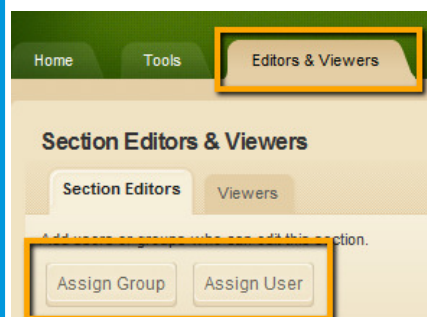

Section Editors are users or groups of users that have the privilege to modify the contents of a Section. To add Section Editors:

- 1. From the Section Editor Tab, click Assign User or Assign Group button.
- 2. Enter all or part of a user or group name in the **Search** box.
- 3. Click **Select** button to move user to **Selected** column.
- 4. When done making selections, click the **Add** button.

**Viewers** are users or groups of users that have the rights to view a Section. By default, all visitors have unrestricted viewing rights. To limit viewing rights:

- 1. From the Viewers Tab, click Assign User or Assign Group button.
- 2. Enter all or part of a user or group name in the **Search** box.
- 3. Click **Select** button to move user to **Selected** column.
- 4. When done making selections, click the **Add** button.

### Working with Page Layouts, Columns and Apps

Pages in your Section consist of a Page Layout with Columns and Apps.

 A Page Layout contains one or more Columns. Page Layouts include one, two, or three columns as well as left or right side-

 Columns are the areas of a Page Layout where Apps are placed. You can have one or more Apps per Column.

Apps are the content building blocks of any **Schoolwires**® page. A **Schoolwires**<sup>®</sup> page may include one or more Apps. You can edit Apps as well as share them with other Users. Apps include (but are not limited to) Flex Editor App, Calendar App, Photo Gallery App, Article Library App, Link Library App, File Library App as well as Apps for Announcements and Site

- 
- You can change the Page Layout or add Apps using the Design button next to each page.
	- Click and drag Apps into desired locations.

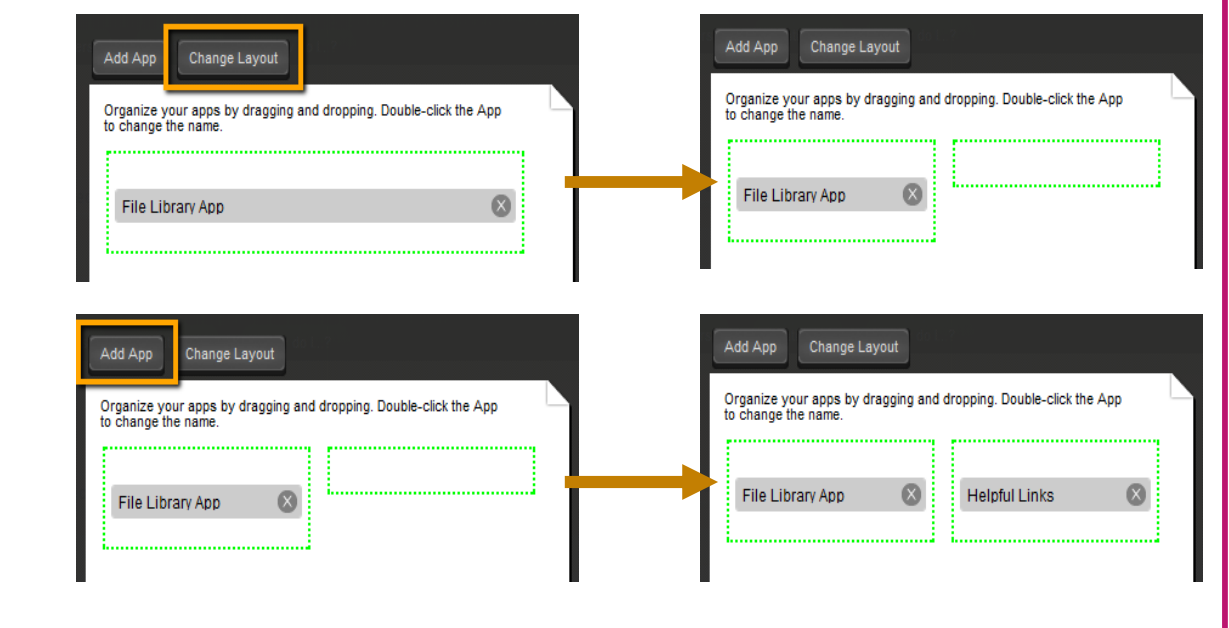

#### Advanced Settings found when **Advanced Settings** editing an App allow you to:

- App Options
- App Sharing

Page Layout

bar plus content.

Columns

Shortcuts.

Apps

- Rename an App • Modify App Social Settings
- Share your Apps with others.